## 企業型確定拠出年金実施事業所の運営状況報告書集約手順書

規約を実施している各事業所が入力した運営状況報告書につきましては、主たる事業所 において、下記手順を例に、「運営状況報告書集約ファイル」(Excel)への集約作業の実施 をお願いいたします。

なお、最終的に作成される形式が同じであれば、下記2~8でお示しする「運営状況報 告書集約ファイル」(Excel)への集約作業は、別途、マクロツールを作成するなどにより 実施していただいて差し支えありません。

※ 下記の画面イメージは、Microsoft Windows10 及び Excel2016 の環境で作成して います。ご使用のパソコンの環境により、表示される内容が異なる場合があります ので、あらかじめご了承ください。

<作業手順>

1 東北厚生局のホームページにアクセスし、「運営状況報告書集約ファイル」(Excel)を 入手してください。掲載場所は下記のとおりです。

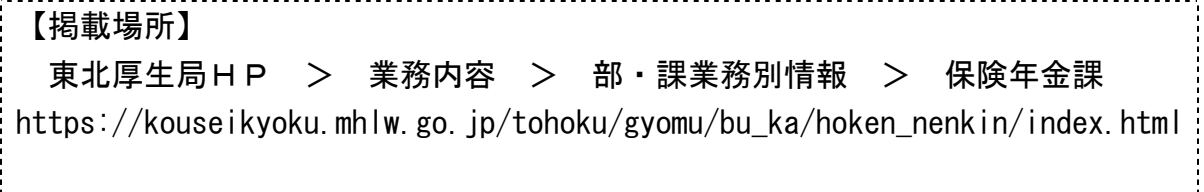

- 2 「運営状況報告書集約ファイル」を開きます。
- 3 各実施事業所単位で作成された「運営状況報告書」を開きます。
- 4 下部のシートの一覧から「データシート」を選択してください。

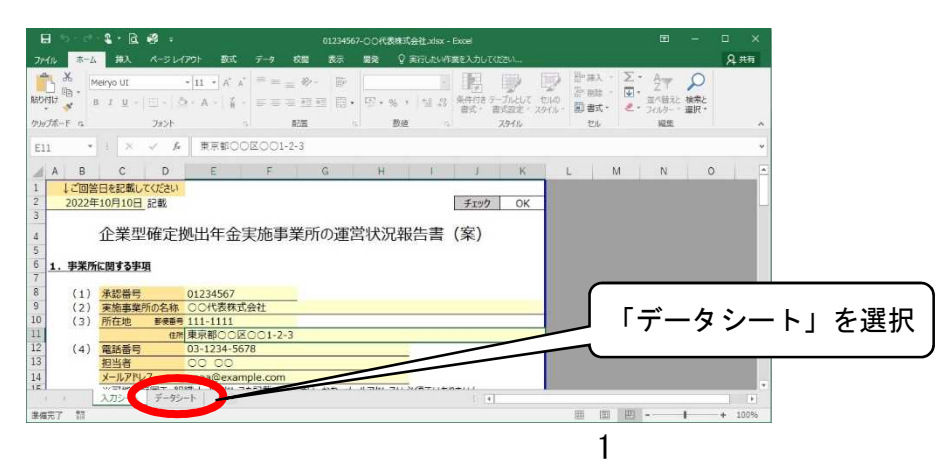

5 セルの 4 行目に入力された回答がまとめて表示されていますので、4 行目を選択し、 コピーします。

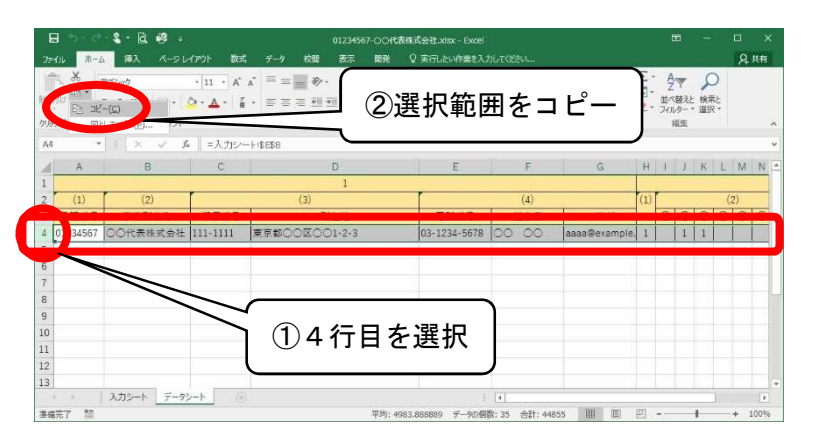

6 「運営状況報告書集約ファイル」に画面を切り替えます。最初の空白行を選択し、「値 の貼り付け」をしてください。

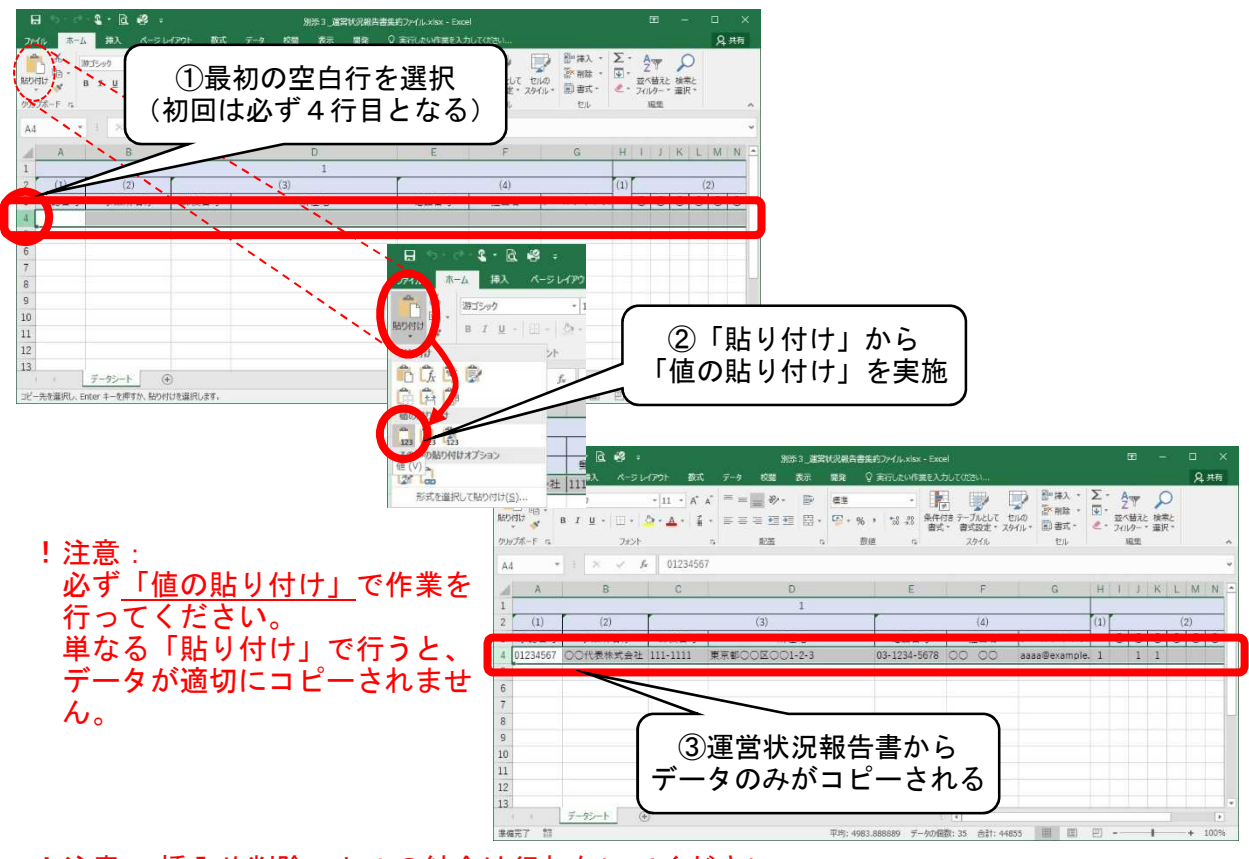

- !注意: 插入や削除、セルの結合は行わないでください。 なお、画面表示上で、セル内にデータ全体を表示できていない場合でも、セルの 幅や高さを調整していただく必要はありません。
- 7 「運営状況報告書」に画面を切り替え、ファイルを閉じます。

8 上記3で開くファイルを順に切り替えながら、集約する「運営状況報告書」のファイ ルの数だけ上記3~7の作業を繰り返し実施してください。各事業所の回答内容を順に 貼り付けて一覧表を作成する作業となります。

なお、貼り付ける事業所の並び順に特段の決まりはありません。

例:5事業所分を集約した際のイメージ

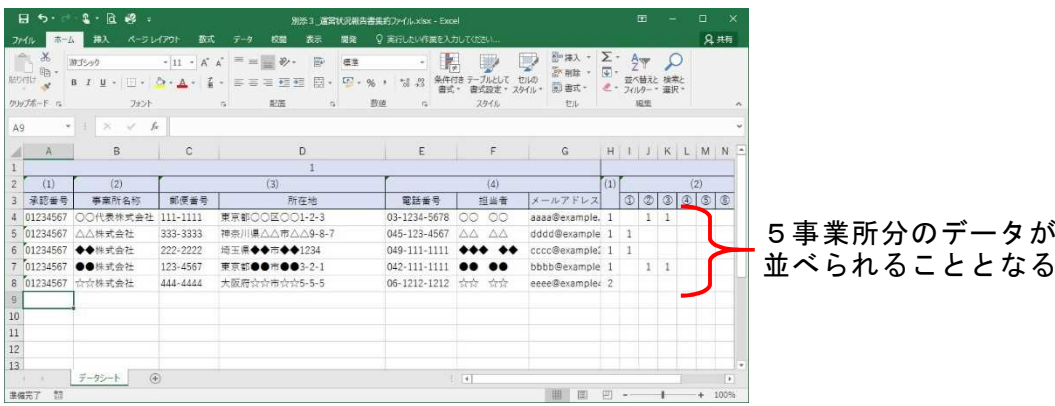

9 すべての「運営状況報告書」の集約が終わりましたら、「運営状況報告書集約ファイル」 を保存してください。なお、保存時のファイル名は以下例のとおりとしてください。

<例> 規約承認番号:01234567 主たる事業所名:○○代表株式会社 の場合 → ファイル名は「01234567-〇〇代表株式会社 (集約) .xlsx」

※下線部以外は全て半角